Lokiraportin käyttöohje Aurora teleQ

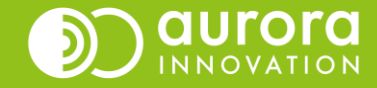

# Yleistä uudesta lokiraportista

**Lokiraportti näyttää kaikki tehtäviin liittyvät tiedot**, kuten esim. asiakkaan puhelinnumeron, ajan, jolloin asiakas soitti, ja ajan, jolloin asiakkaalle soitettiin takaisin, tai onko asiakkaalle lähetetty tekstiviesti.

**Oletus-sarakevalintojen lisäksi** voi olla hyödyllistä ottaa mukaan Soittoyritykset, Lähetetyt tekstiviestit ja A-numero. Jos haluat tarkastella **itse luotuja tehtäviä tai manuaalisesti luotuja tehtäviä**, lisää sarake "Yhteydenottotapa" mukaan raporttiin.

Huomaa, että lokiraportti ei sovellu puhelumäärien kokonaismäärän tarkasteluun yksinään. Lokiraportti soveltuu parhaiten yksityiskohtaisen tiedon etsimiseen tehtävältä.

Sarakkeita tarkastelemalla selviää mitä kaikkea tietoa lokiraportilta on mahdollisuus etsiä.

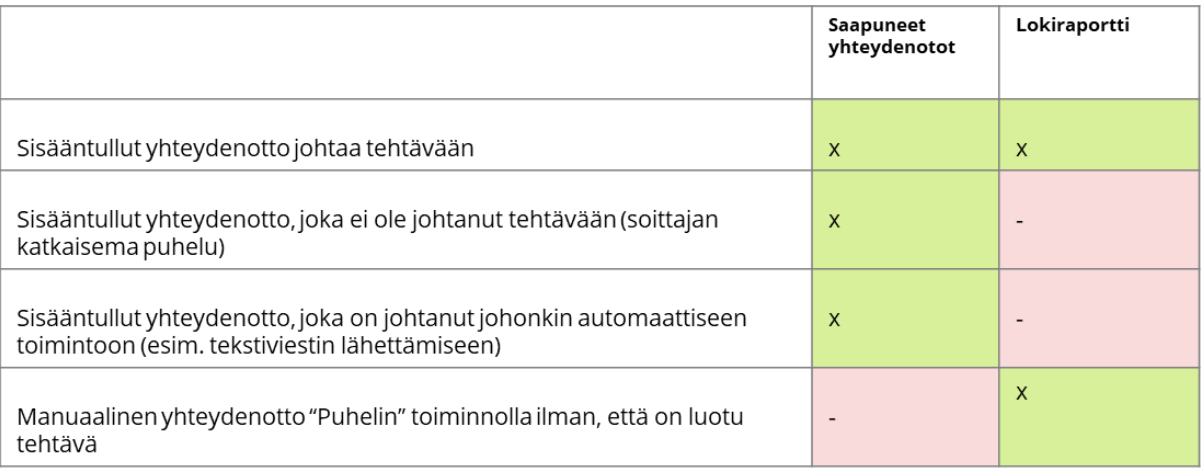

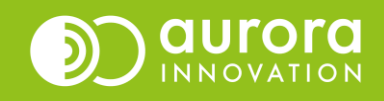

# Ero Saapuneet yhteydenotot -raporttiin

• Lokiraporttiin tallentuu ainoastaan yksi yhteydenotto kun taas Saapuneet yhteydenotot –raportissa numerolta nähdään useampi yhteydenotto.

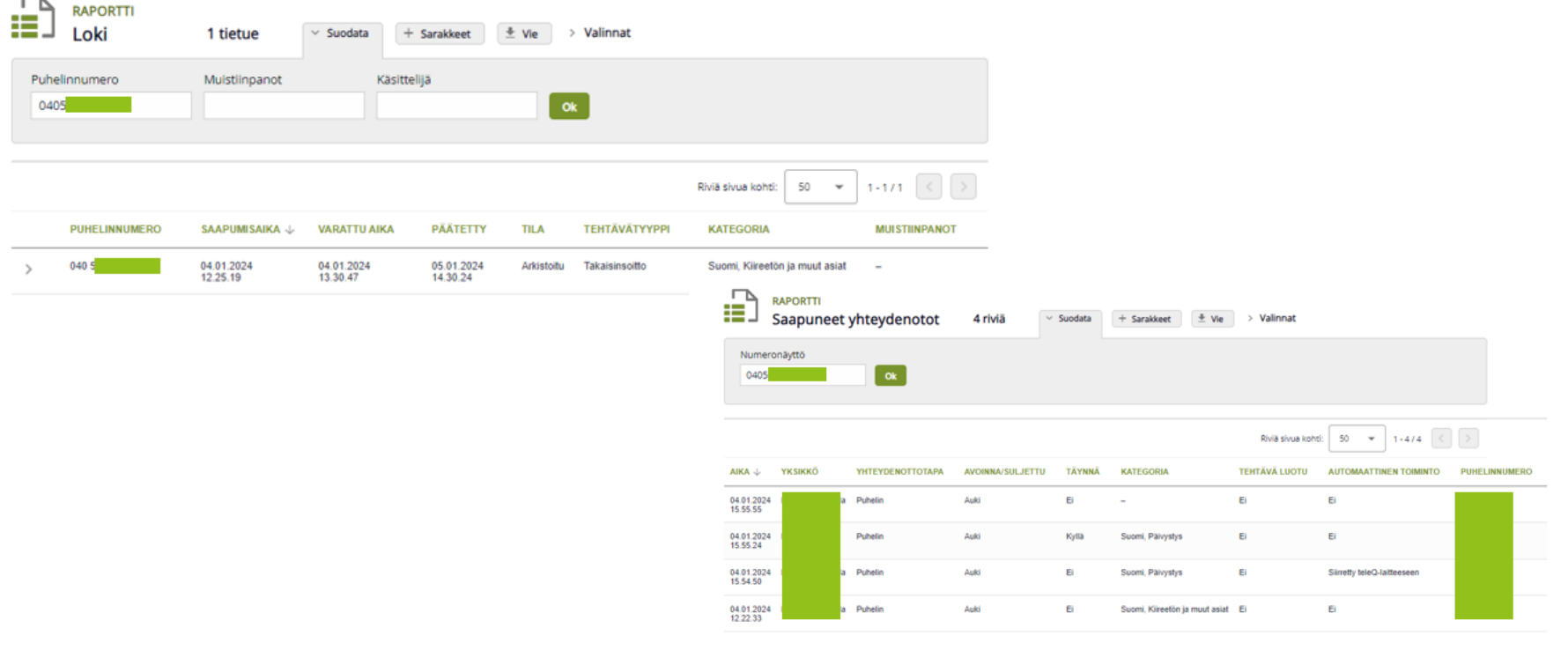

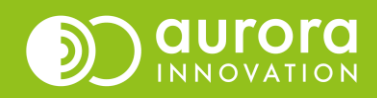

# Lokiraportin parametrit ja raportin tallennus

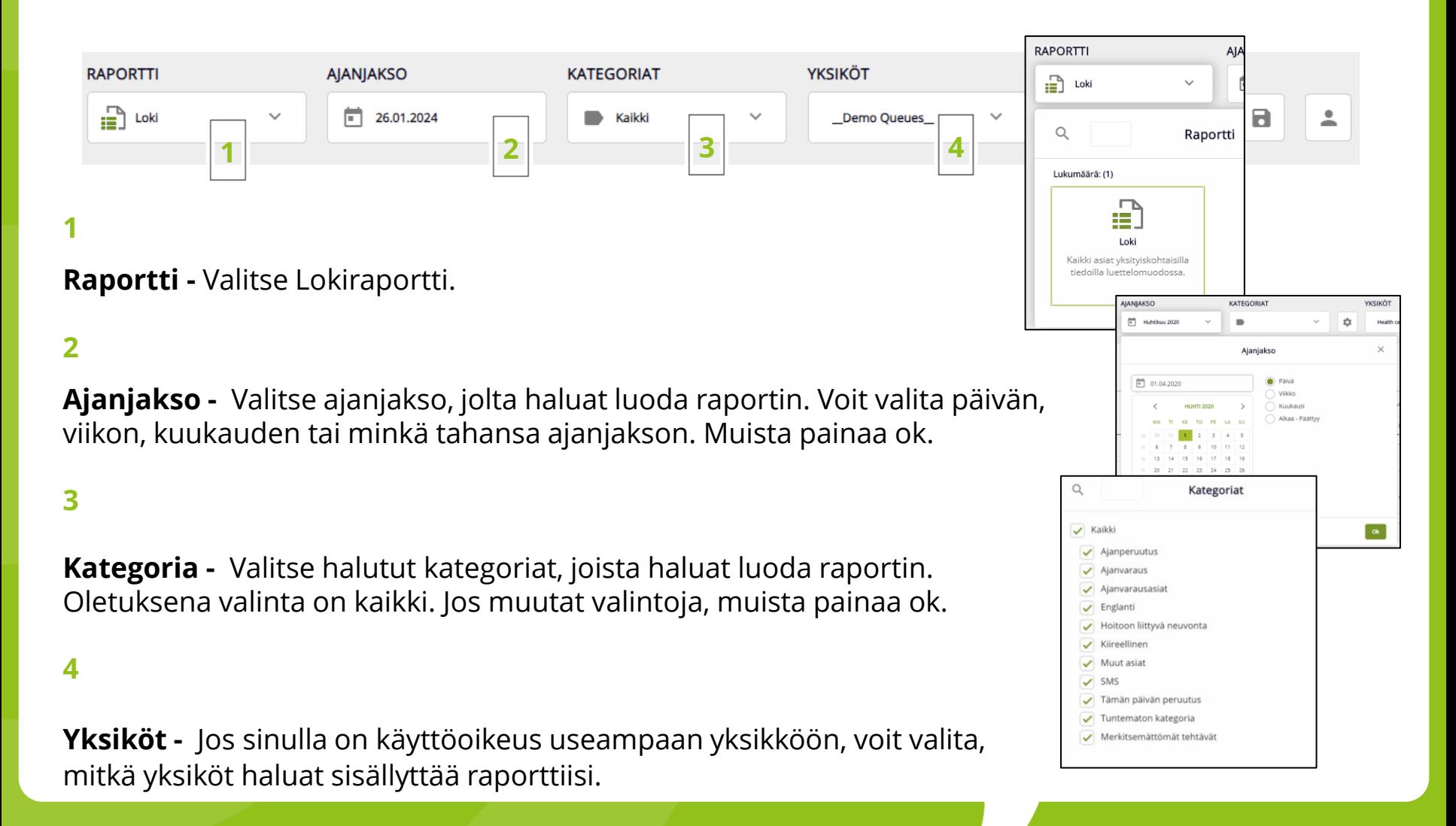

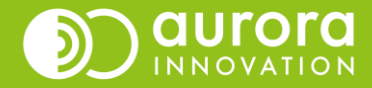

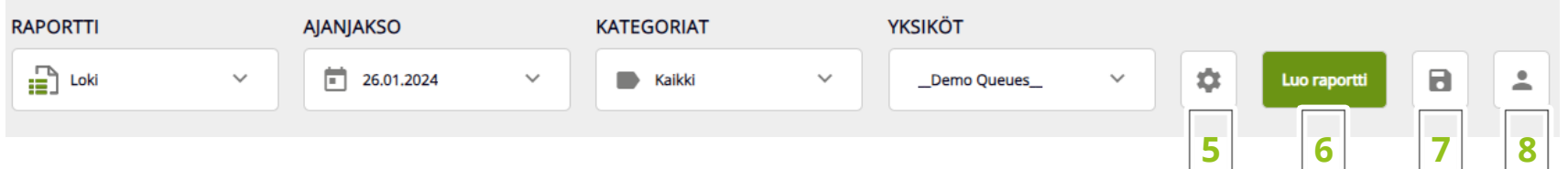

# **5**

Hammasrattaan kuvakkeesta voit avata **Lisäasetukset**.

Lokiraportin lisäasetuksissa voit tehdä valintoja mitä kaikkia tehtäviä haluat sisällyttää raporttiin: yhteydenottotapa, tehtävätyyppi, päättymistapa ja ajanjakso.

#### **6**

**Luo raportti** – Kun olet valinnut parametrit, paina luo raportti.

#### **7**

**Tallenna raporttiasetus** – Jos teet kuukausittain tilastointia, voit tallentaa raportin asetukset.

#### **8**

**Omat tallennetut raporttiasetukset** – Täältä löydät tallentamasi raportit.

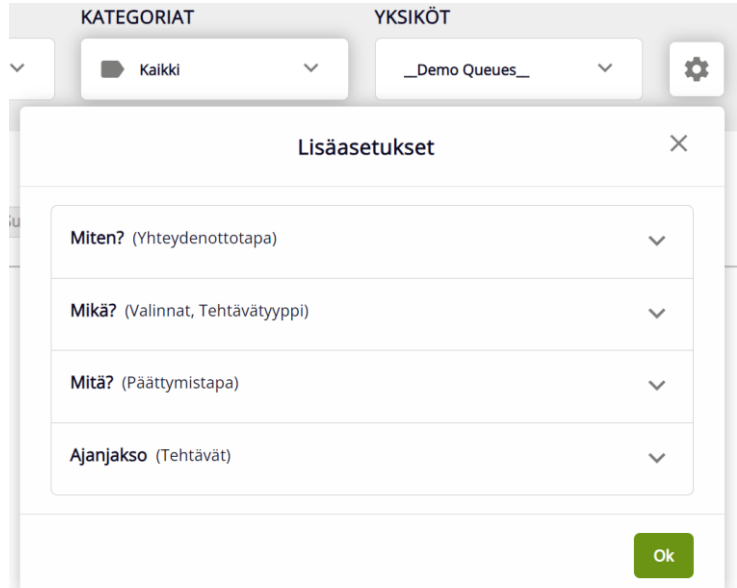

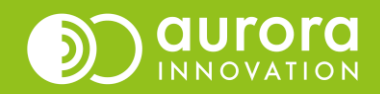

## Haettuasi raportin käytettävissäsi on lisäasetuksia.

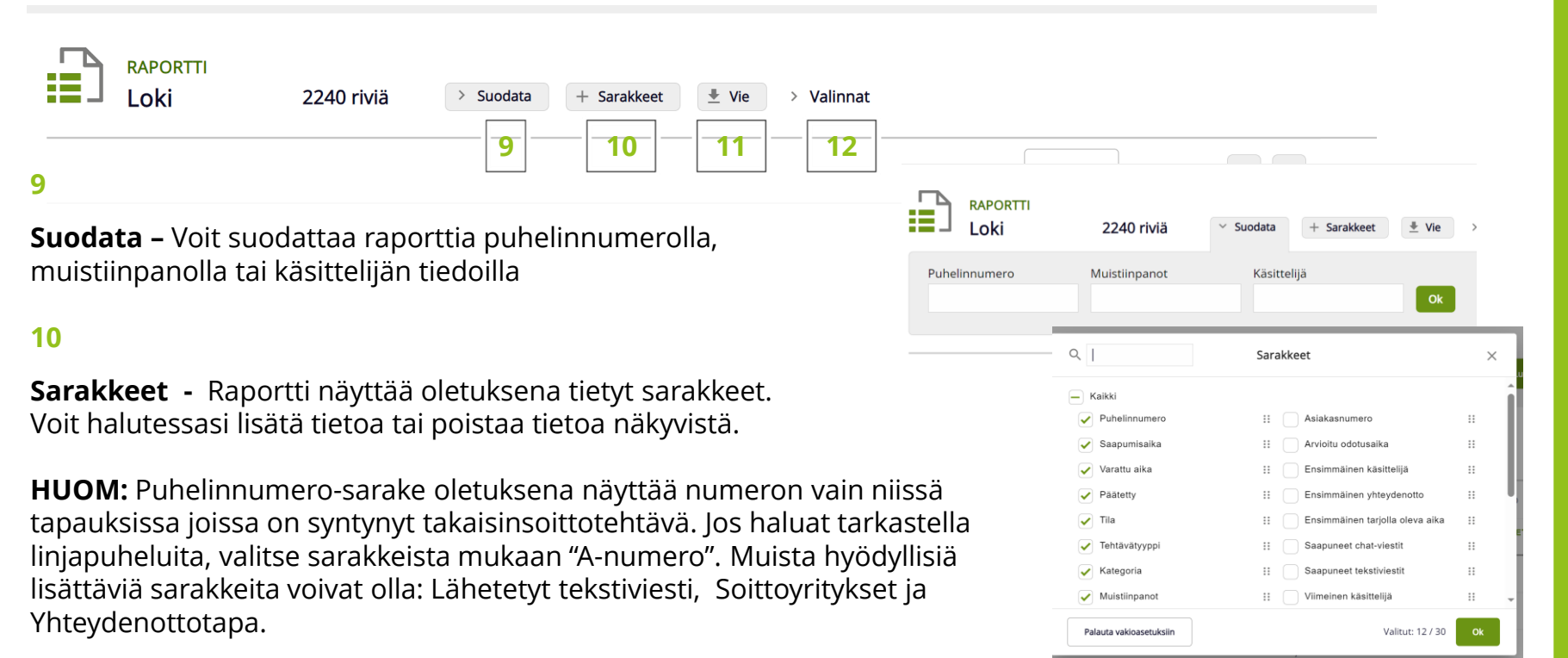

Voit myös valita sarakkeen ja raahata sitä muuttaaksesi niiden järjestystä lokiraportilla.

## **11**

**Vie -** Tallenna raportti excel-tiedostona jatkokäsittelyä varten tietokoneellesi.

#### **12**

**Valinnat -** Valinnat-näkymä näyttää koosteena kaikki raportille tekemäsi parametrivalinnat.

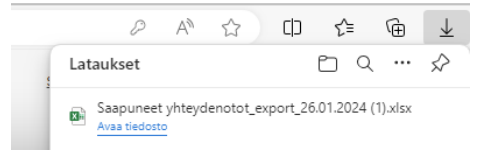

Itse raportilla jokainen rivi on yksi saapunut yhteydenotto.

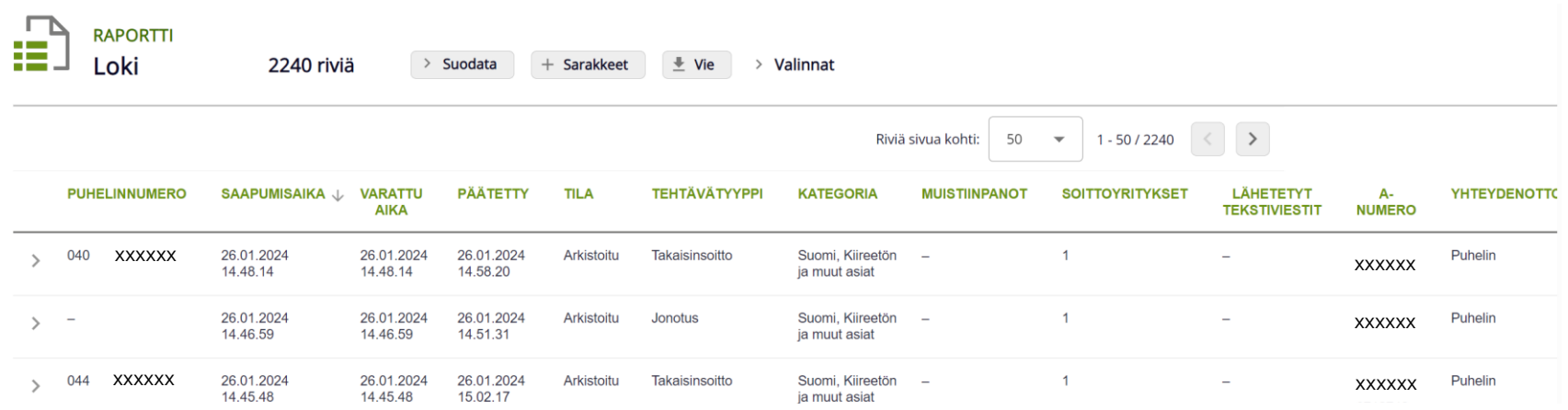

Jos raporttisi sisältää paljon rivejä, kaikki eivät näy ensimmäisellä sivulla. Nähdäksesi ne, voit joko selata nuolista sivuja tai valita enemmän rivejä näytettäväksi samalla sivulla.

**Vinkki!** Jos haluat sortata hakutulosten järjestystä, klikkaa sarakkeen otsikkoa haluamastasi sarakkeesta.

Huomioi kuitenkin, että raportin html-näkymässä ei voi tehdä sarakkeiden suodatusta. Eli jos haluat esimerkiksi erotella avoinna/suljettu-puhelut, ota raportti ensin exceliin ja tee jatkokäsittely excelissä.

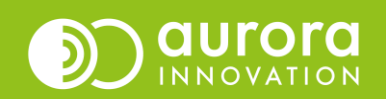

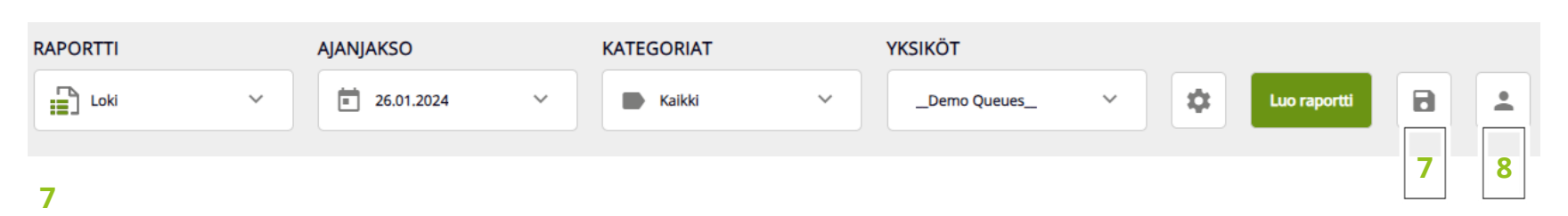

Luotuasi mieleisesi raportin voit halutessasi tallentaa sen painamalla diskettikuvaketta. Muista muuttaa raportin nimi, jotta löydät sen myöhemmin. Voit nimetä tallentamasi raportin haluamallasi tavalla.

(Ajanjakso voi olla päivämäärä, viikko, kuukausi tai vapaasti valitsemasi raportin ajankohta.)

Tallentaessasi raportin sinulla on valittavissa kaksi vaihtoehtoa ajanjaksolle, esimerkiksi:

- **Tänään** tällöin raportti aukeaa aina päivälle jolloin avaat raportin.
- **vvkkpp** tämä tarkoittaa että päivä jolloin tallensit raportin (2020-05- 15) näkyy kun avaat raportin.

## **8**

Pääset tarkastelemaan tallentamiasi raportteja menemällä omiin raporttiasetuksiisi ja valitsemalla haluamasi tiedoston.

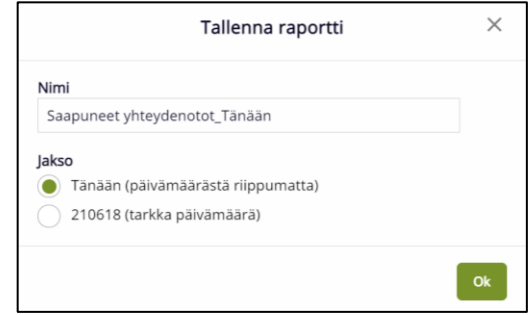

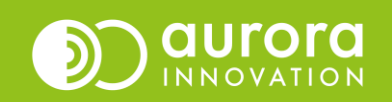